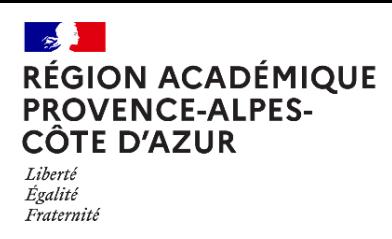

Direction régionale académique<br>du numérique éducatif

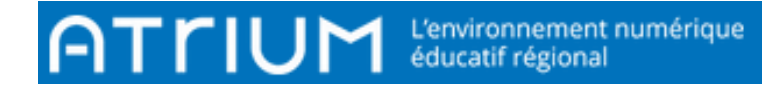

## TITRE DU DOCUMENT RÉCUPÉRER UNE piÈce jointe

Rédigé le jeudi 30 septembre 2021

Atrium dispose d'une messagerie interne qui fonctionne comme la plupart des messageries. On y accède de 2 façons :

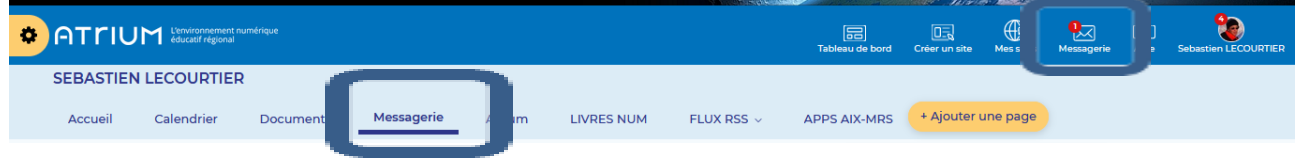

Il est possible d'envoyer et récupérer des pièces jointes.

**1.** Une fois sur la messagerie, **cliquer sur le message à ouvrir** (s'il dispose d'une pièce jointe, le symbole apparait à côté du message).

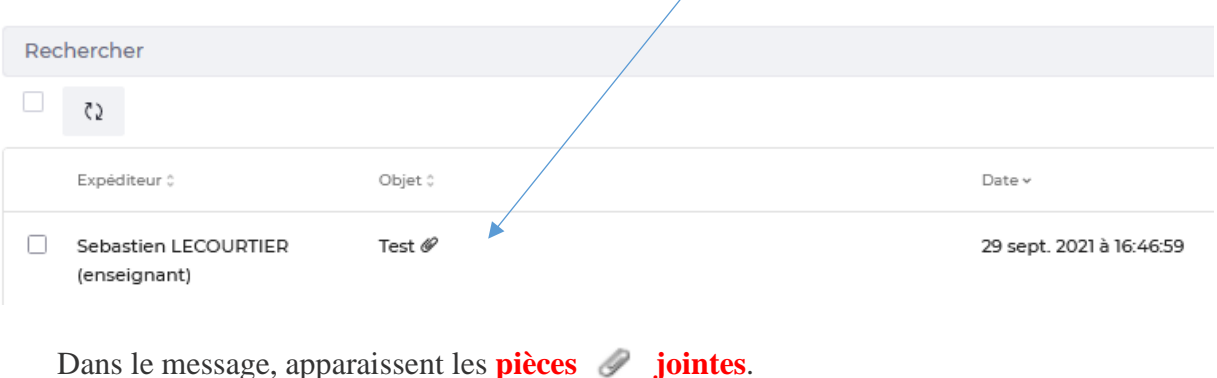

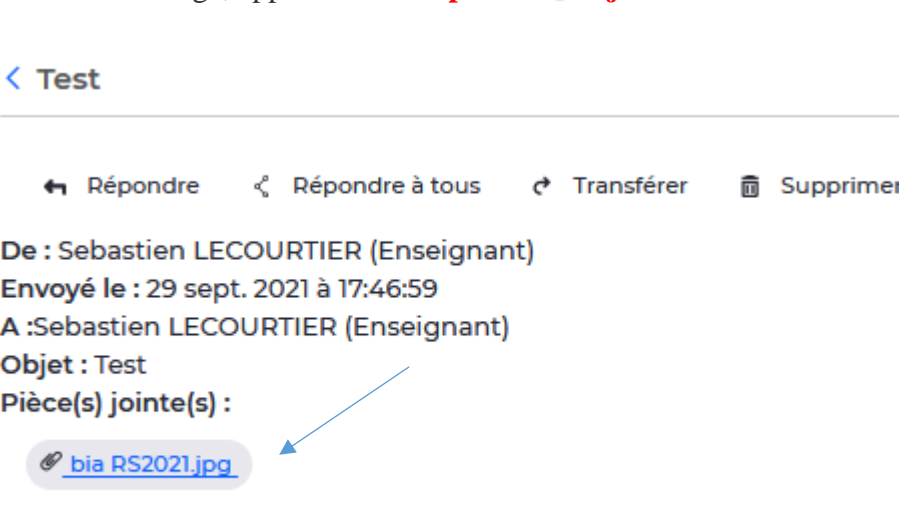

Lien test: https://www.atrium-sud.fr/

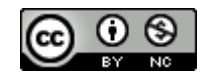

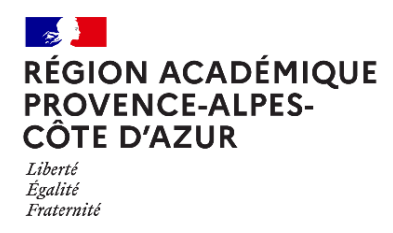

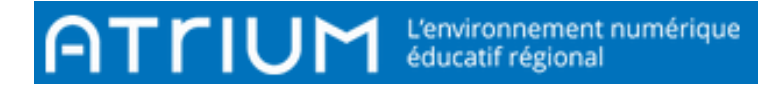

**2.** Cliquer sur **Enregistrer ou Ouvrir les pièces jointes sur votre ordinateur**.

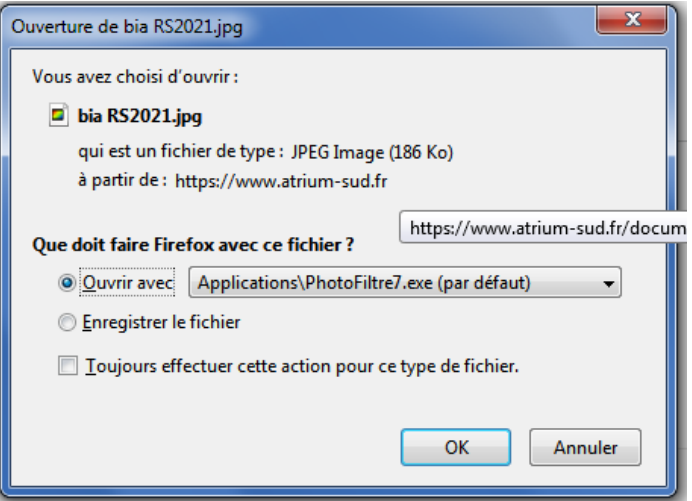

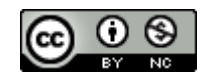